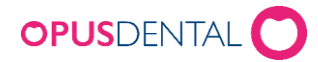

# Installera Opus Service

# Inledning

Denna dokumentation visar hur man installerar Opus Service.

Opus Service är en schemahanterare för SQL Servers backupfunktion. Den installeras som en Windowstjänst och har stöd för 64-bitars Windows 8.1 och senare versioner.

# Installation

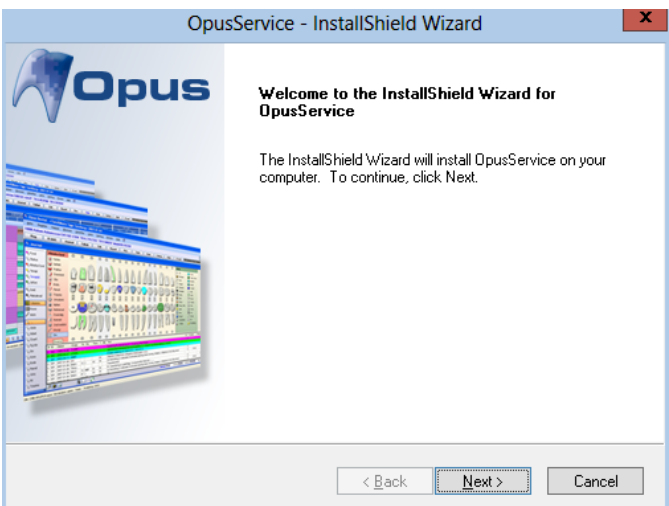

• Klicka Next

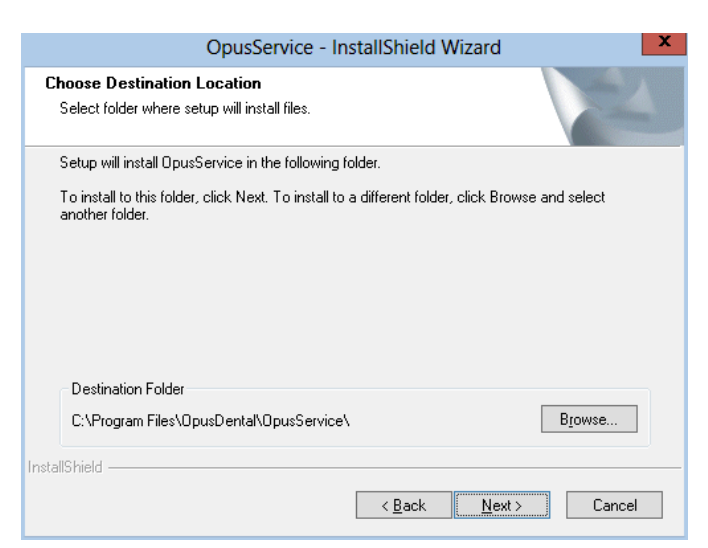

- Önskas annan installationsmapp? Klicka på Browse och välj mapp
- Klicka Next

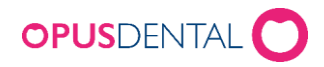

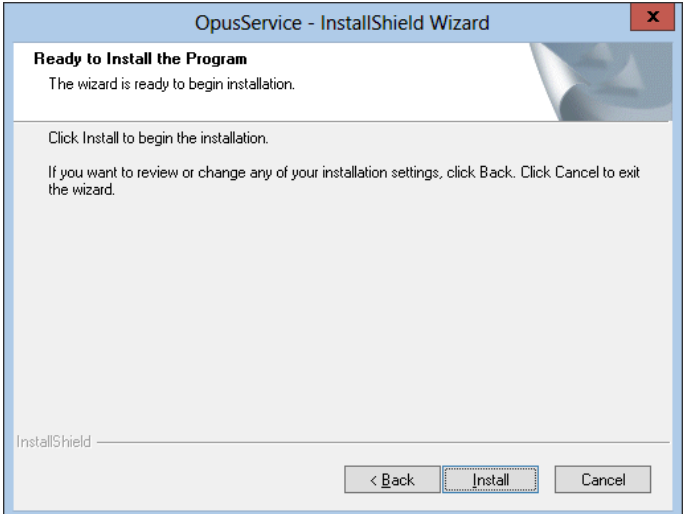

• Klicka *Install* 

Om UAC-varning kommer upp, klicka OK

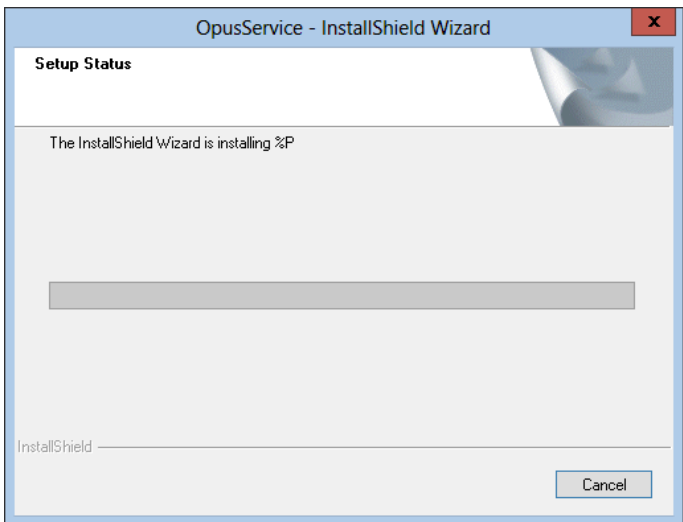

Installation startar …

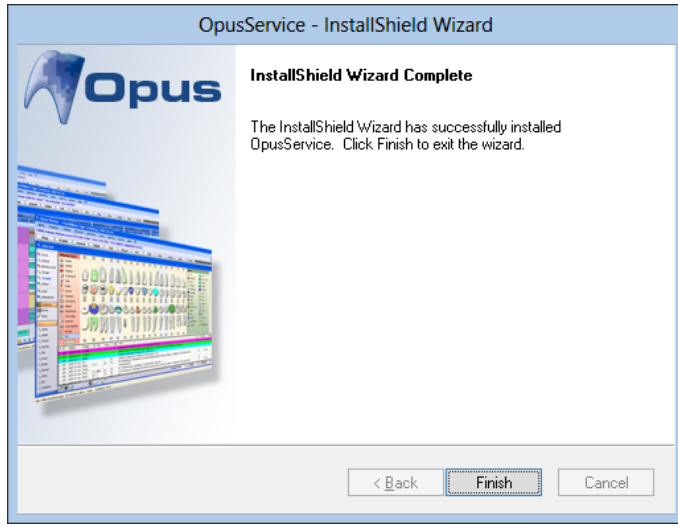

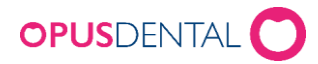

• Avsluta installationen genom att klicka Finish

Nu är tjänsten installerad och startad

På skrivbordet ligger en ikon som startar konfigurationsdelen

### Konfiguration

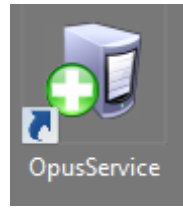

• Dubbelklicka på ikonen

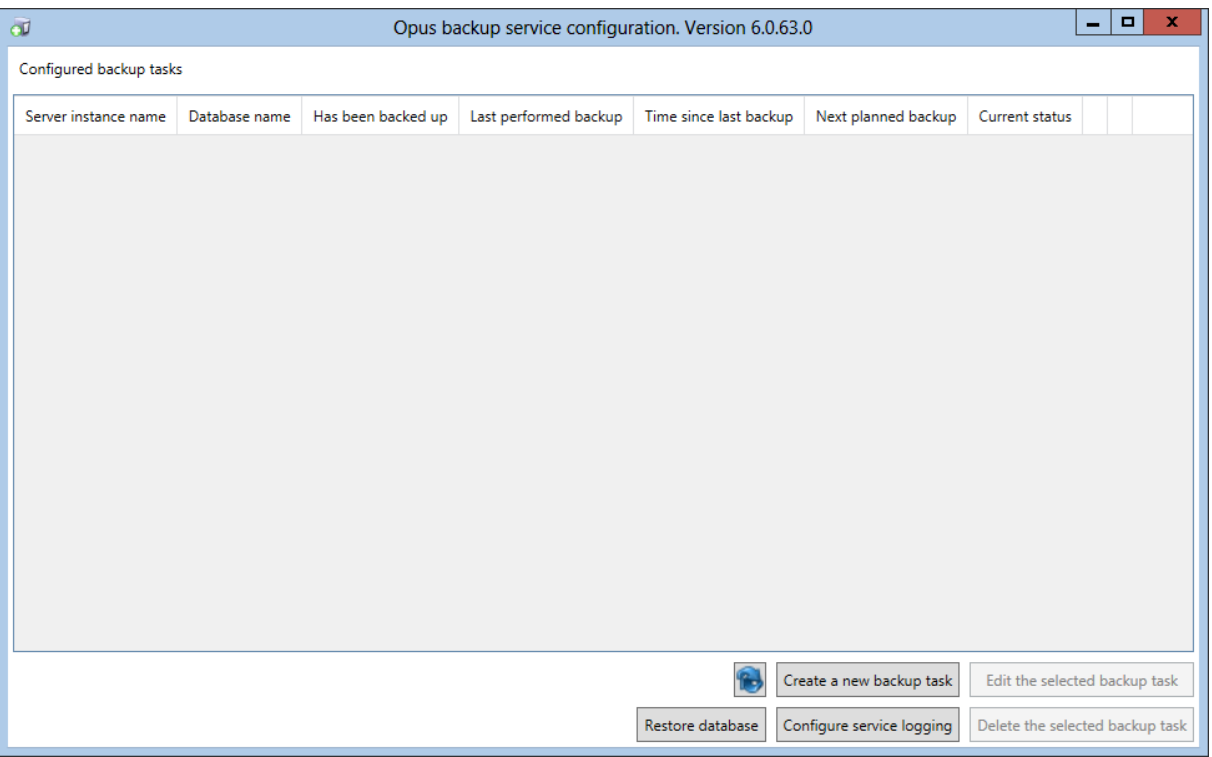

• Klicka på Create a new backup task

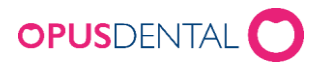

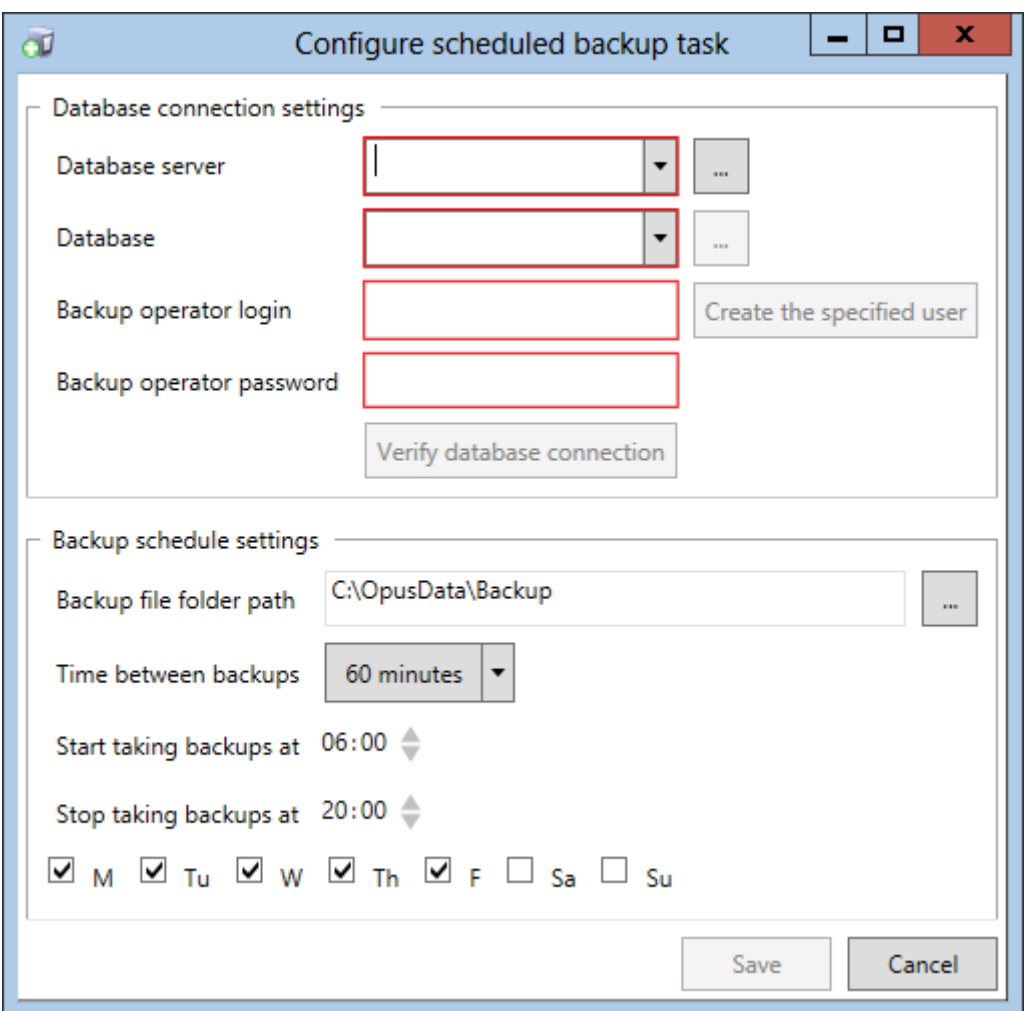

#### *Database connection Settings*

- Välj databasserver genom att klicka på till höger om *Database server* (Det är endast lokala databasservers som är valbara)
- Välj databas genom att klicka på **till höger om** Database
- Skriv in login som skall köra backup i SQL Server eller skapa en ny genom att klicka på Create the specified user
- Ange lösenord för login som är angiven i fältet ovanför
- Kontrollera Database connection Settings genom att klicka på Verify database connection

### *Backup schedule settings*

• Välj mapp där backupfilerna skall sparas klicka på till höger om *Backup file folder* path

(det skapas 4 st .bak-filen som roterande används)

- Ange hur ofta som backup skall tas genom att välja i listboxen Time between backups
- Ange när första backup på dagen skall göras i *Start taking backup at ...*

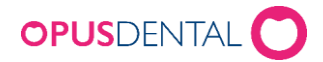

- Ange när sista backup på dagens skall göras i Stop taking backup at ...
- Anges vilka dagar i veckan som backup skall göras genom att klicka för dessa
- Avsluta genom att klicka Save

### *Starta backupprocessen*

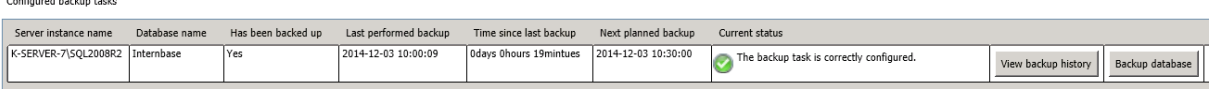

• Klicka på Backup database

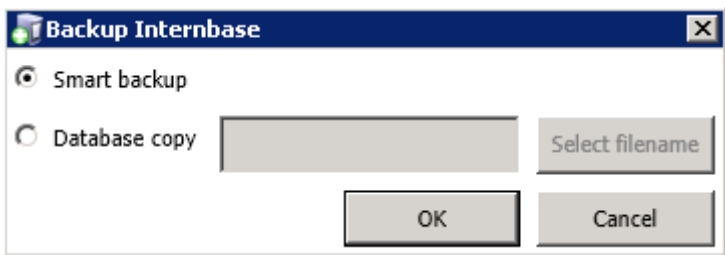

• Klicka på OK

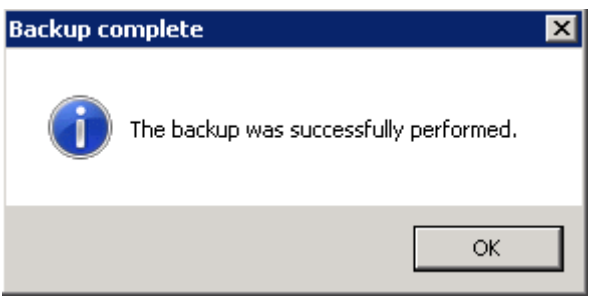

Nu är backupfunktionen igång …

Glöm inte att ta hand om backupfilerna så att en kopia av dessa kommer bort från databasdatorn